#### ・更新プログラム(文書番号2930157)

1. 以下の URL にアクセスします

http://support.microsoft.com/kb/2930157

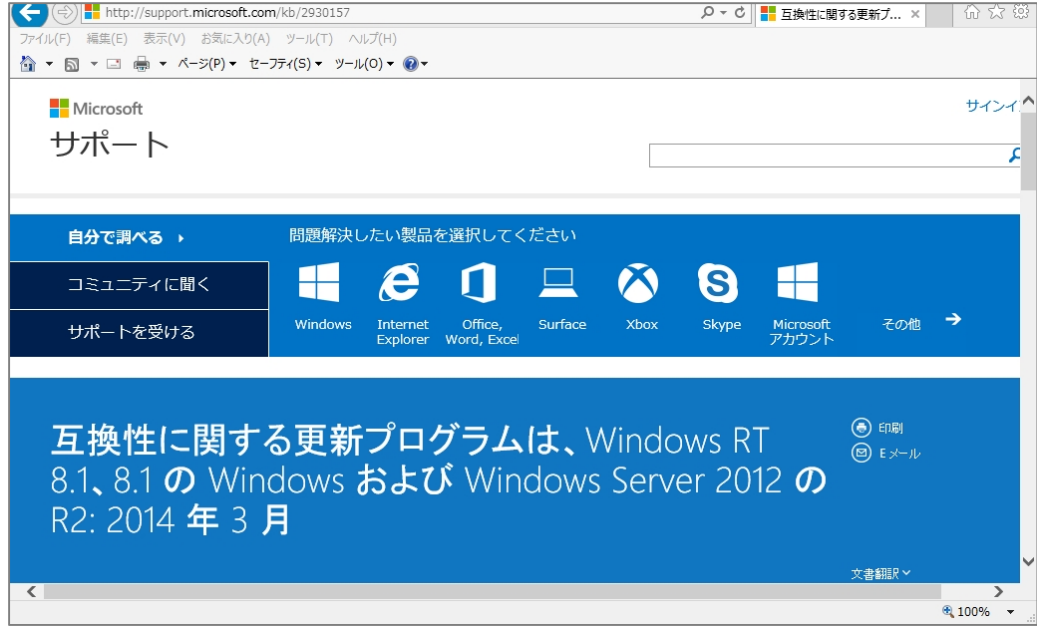

2.ページ内の「詳細」の項目を表示します

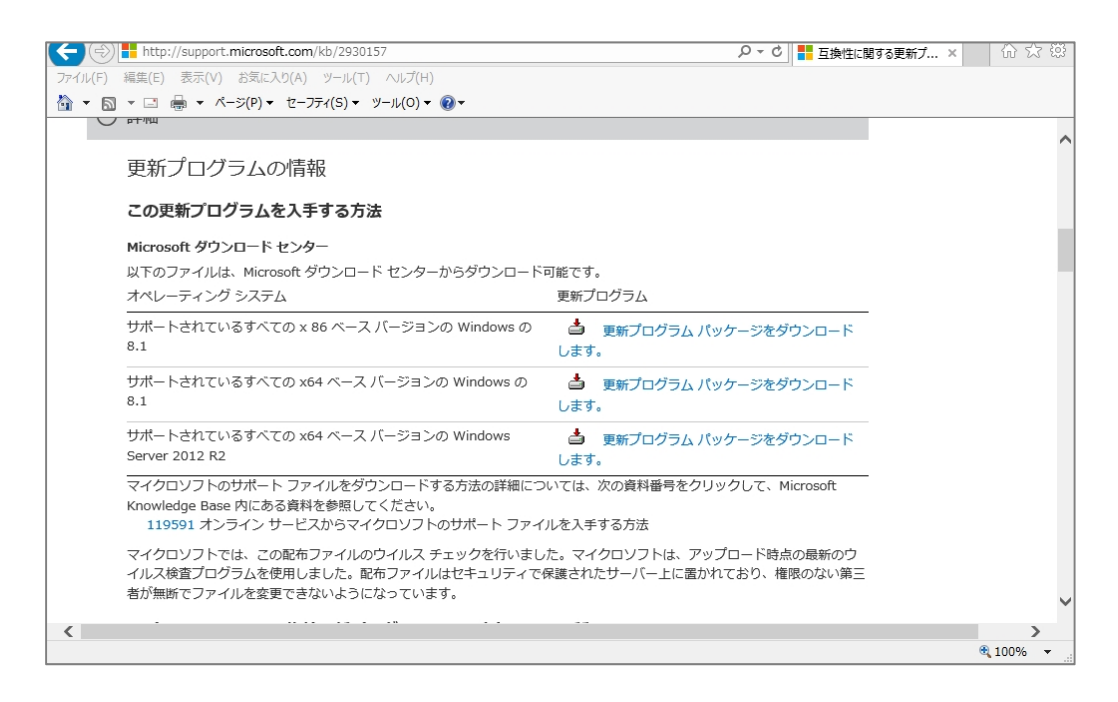

# お使いのパソコンのシステムに合わせて「更新プログラムパッケージをダウンロードします。」を左クリッ クします。

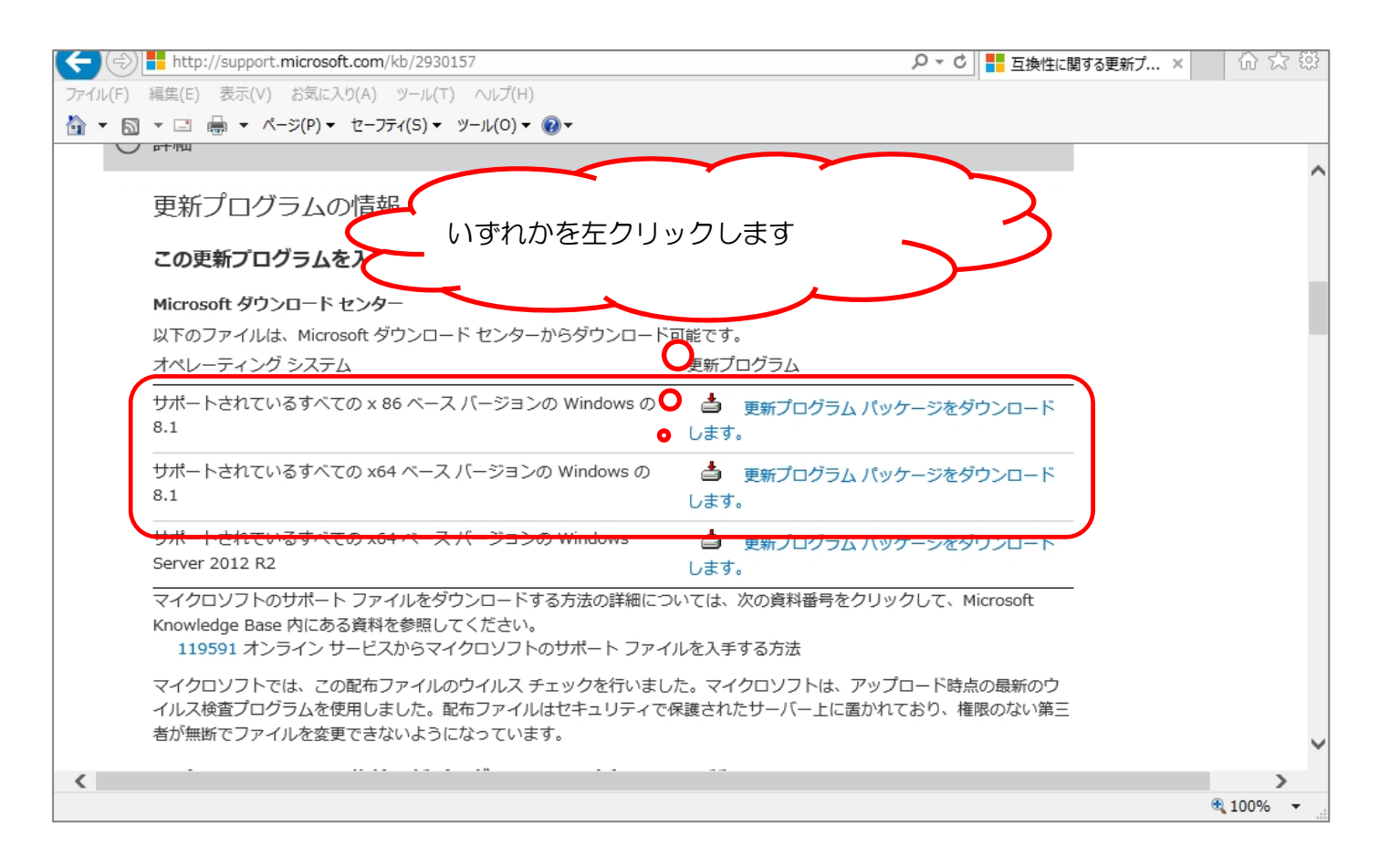

### 上記の内、いずれかを左クリックすると画面が切り替わります。 英語表示されている場合は、「Select Language」にマウスを移動し左クリックします。

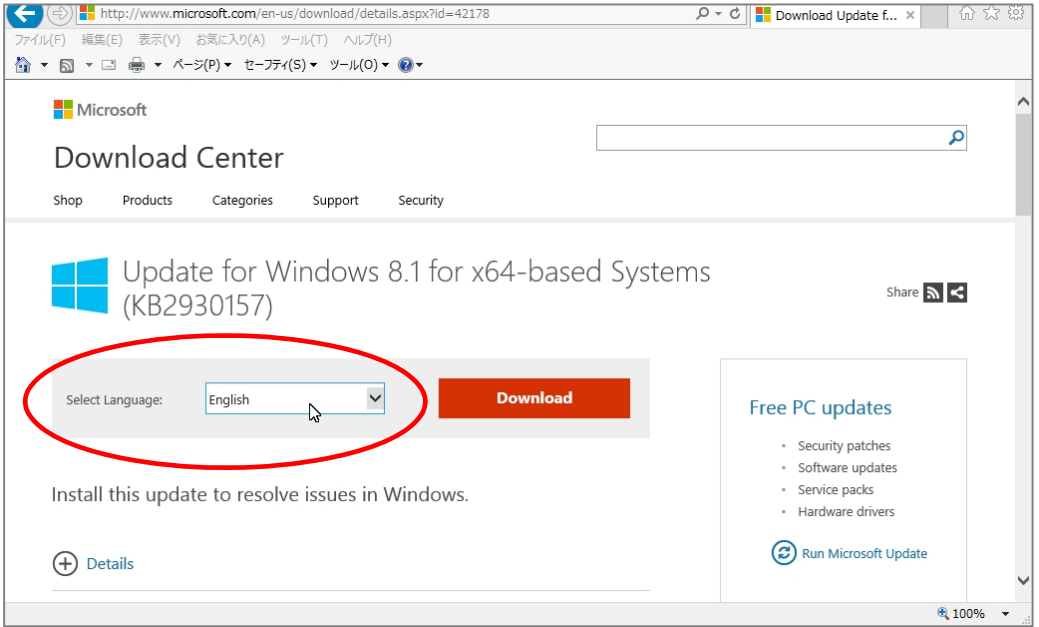

# プルダウン項目が表示されますので、「Japanese」にマウスを移動して、左クリックします。

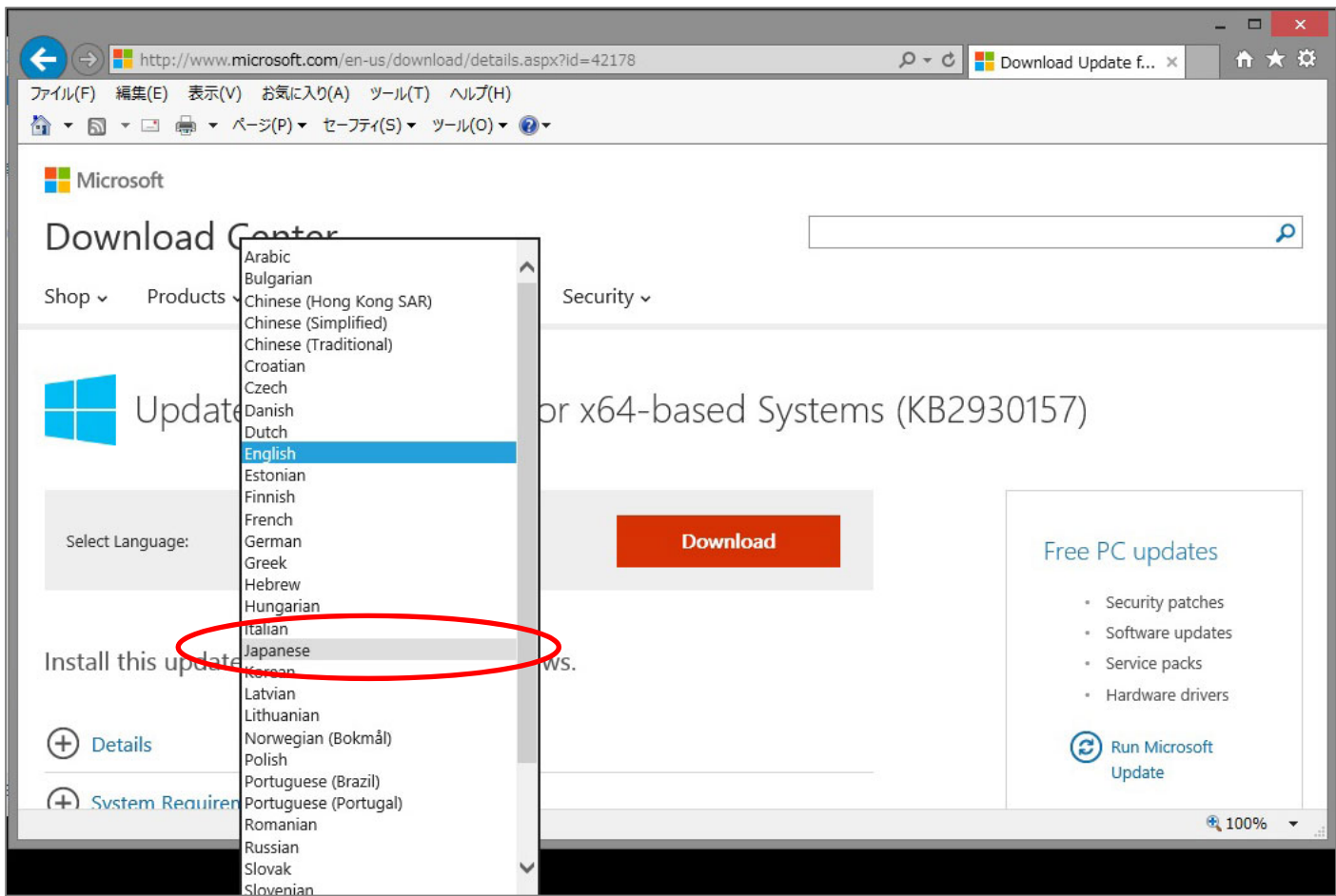

### しばらくすると、画面が日本語表示に変わります。

# ここで「ダウンロード」を左クリックします。

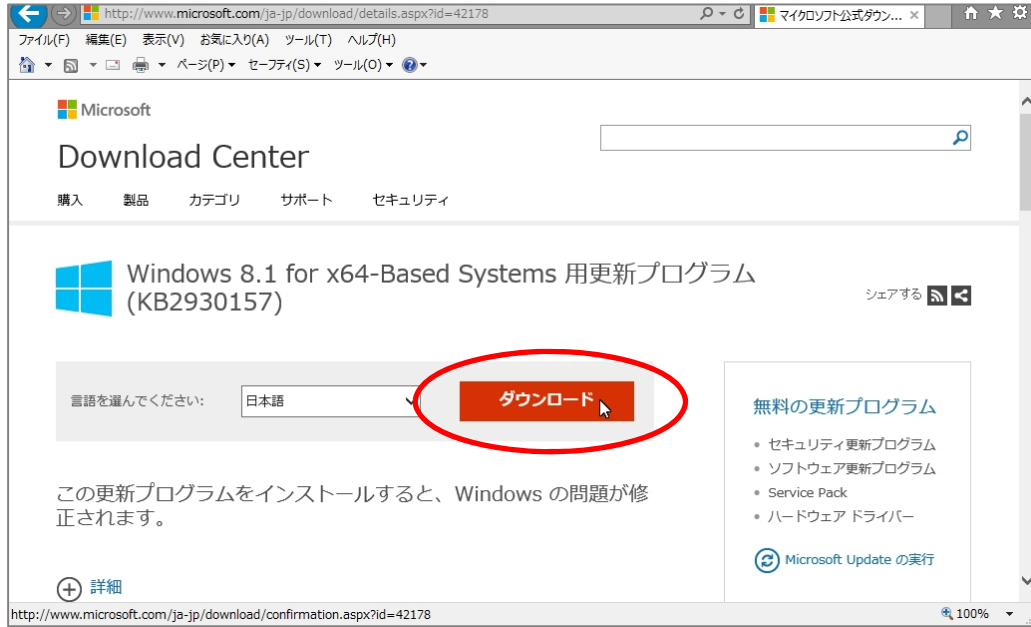

Internet Explorer では、下部に以下のような表示がされますので、「ファイルを開く(O)」を左クリックし ます。

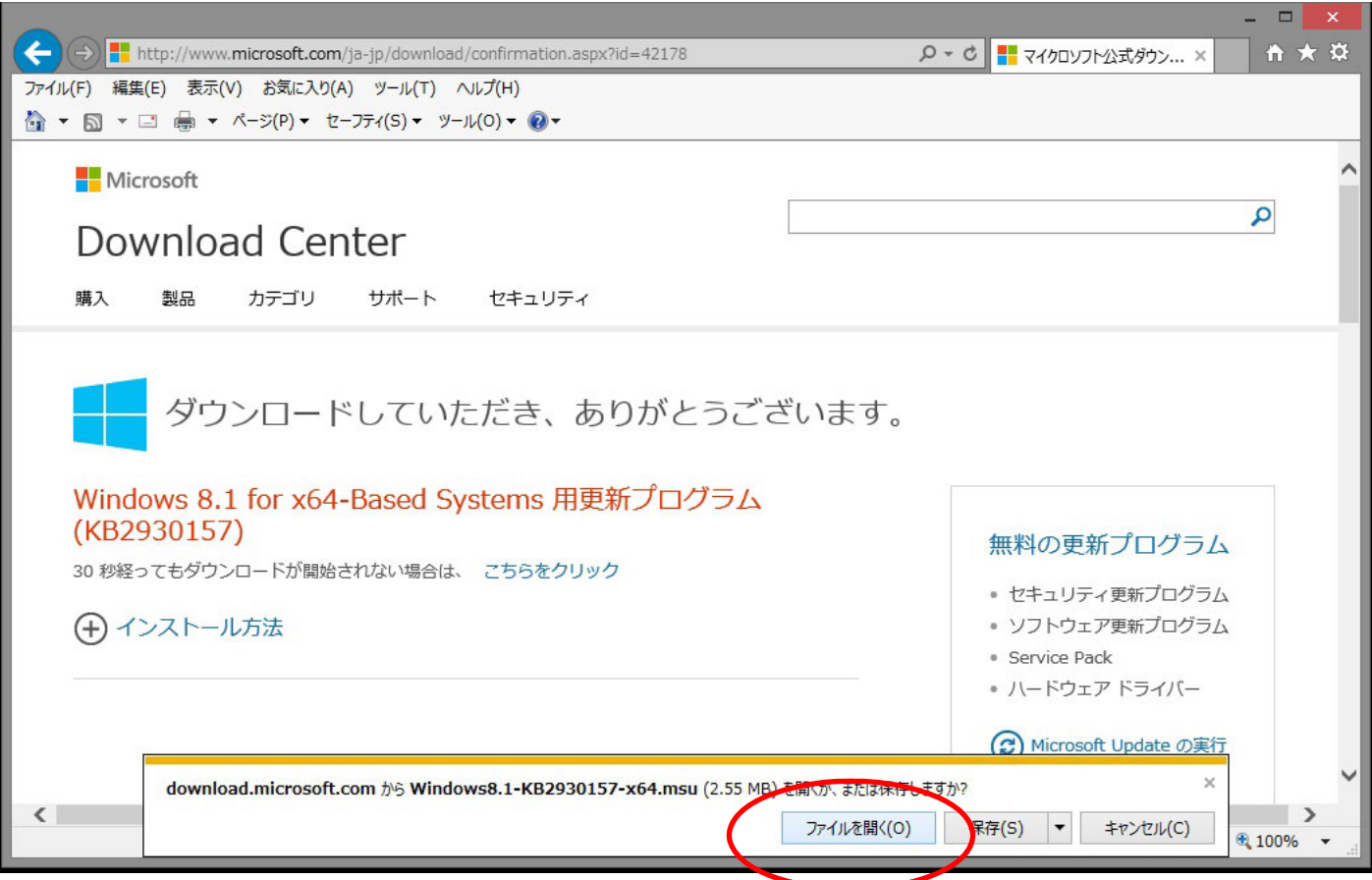

以下のような画面が表示された場合は、「開く(O)」を左クリックします。

 $\overline{\phantom{a}}$ 

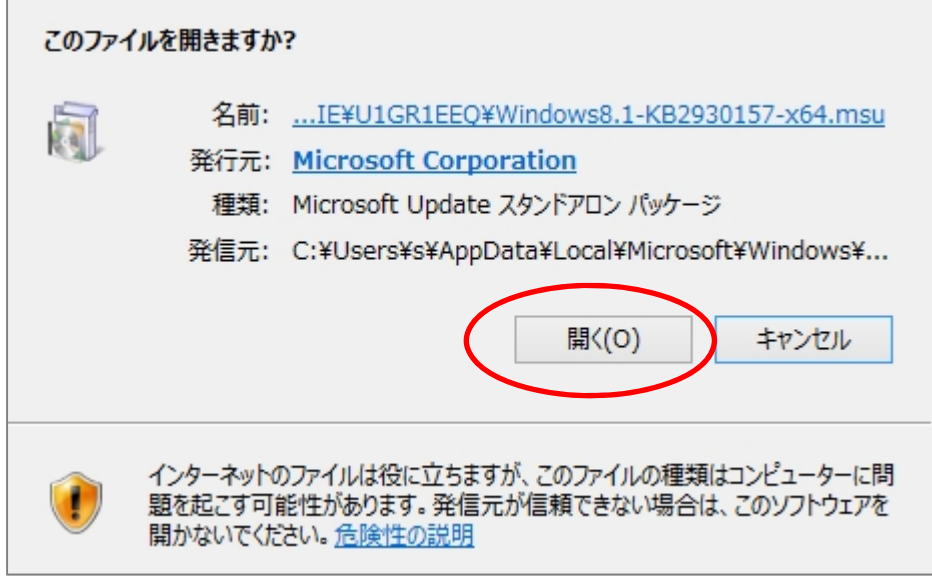

しばらくすると、以下のような画面が表示されますので「はい(Y)」を左クリックします。

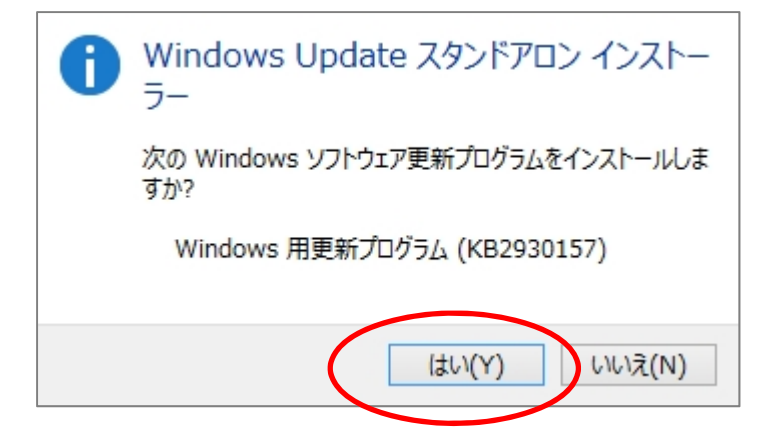

インストールが完了すると、以下のような画面が表示されます。

他に動作中のアプリケーションが無いことを確認した後、「今すぐ再起動」を左クリックします。

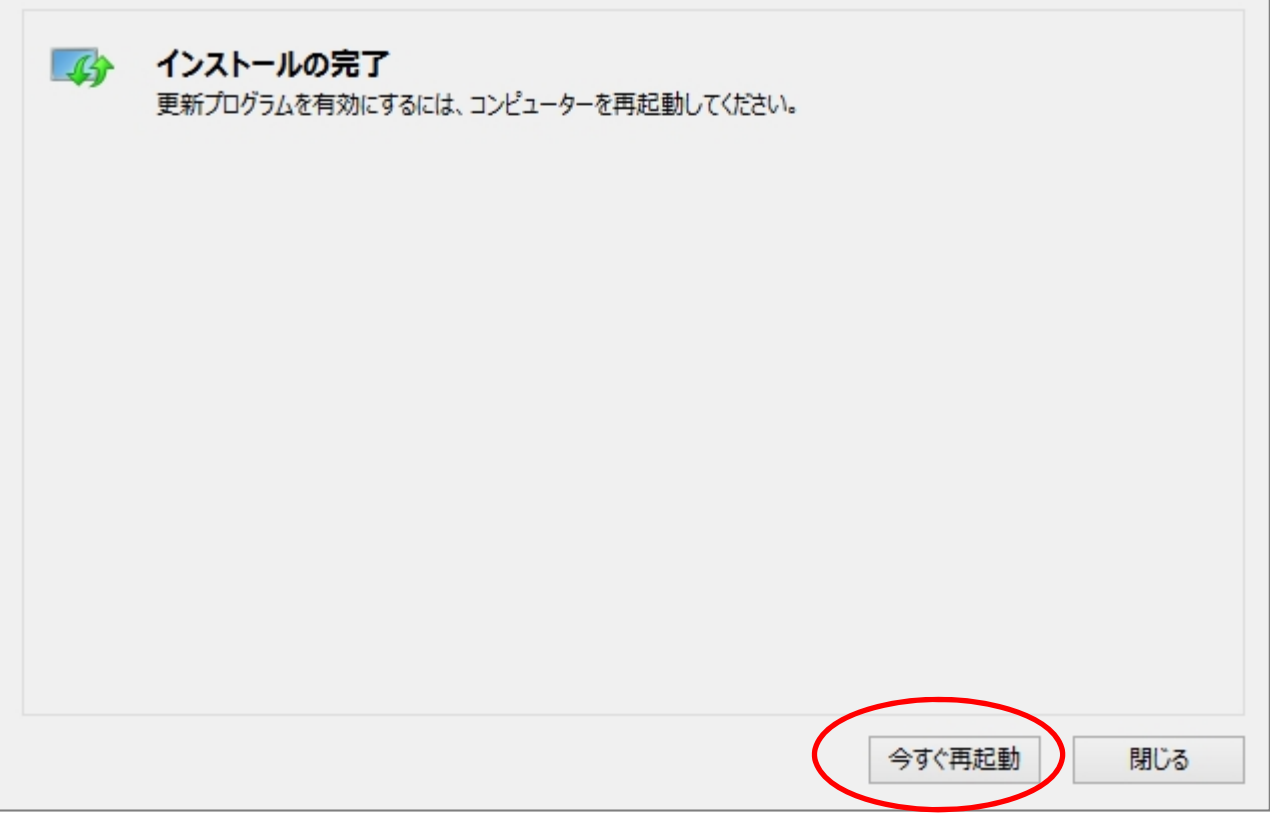

更新プログラムのインストール作業は、ここまでで完了です。

再起動された後、再度、「玉崎弘志の剪定教室 基本編」または「玉崎弘志の剪定教室 花木編」を起動し てください。

基本編、花木編ともに起動されたら、表示される画面にしたがってライセンスの認証処理を行ってください。